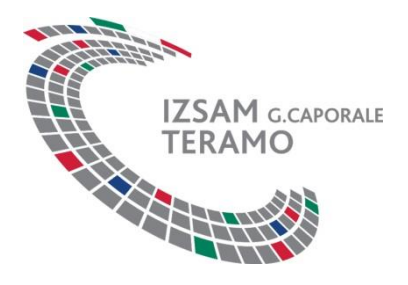

# WhistleblowingPA – Manuale Utente

La piattaforma informatica WhistleblowingPA, è realizzata tramite il software GlobaLeaks ed è conforme alla legge sulla tutela dei segnalanti. Whistleblowing PA è un servizio certificato AGID.

La piattaforma permette al Responsabile per la Prevenzione della Corruzione e Trasparenza (RPCT) di ricevere le segnalazioni di illeciti da parte dei dipendenti dell'ente e di dialogare con i segnalanti, anche in modo anonimo.

Le segnalazioni anonime sono permesse da questo software in conformità con la direttiva europea che, pur non riconoscendone la tutela, non pregiudica la facoltà per gli Stati membri di prenderle in considerazione.

## Sommario

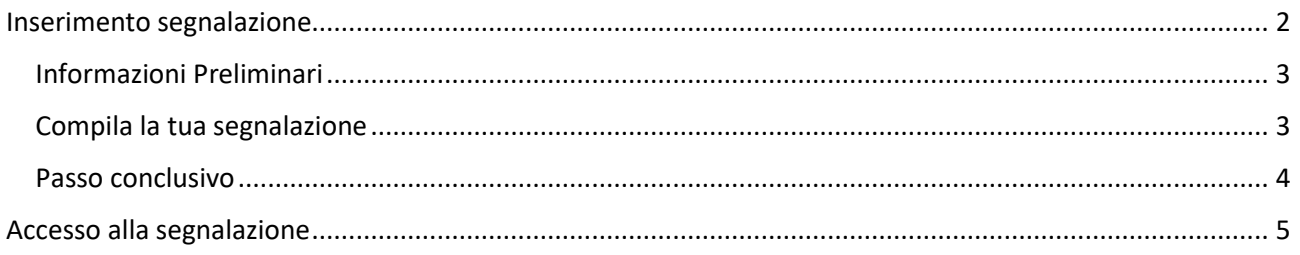

## <span id="page-1-0"></span>Inserimento segnalazione

Il segnalante ha accesso alla piattaforma tramite il lin[k https://izsam.whistleblowing.it/#/.](https://izsam.whistleblowing.it/#/)

È possibile scegliere se inserire una nuova segnalazione o accedere al sistema con il codice di una segnalazione già effettuata come mostrato in Figura 1.

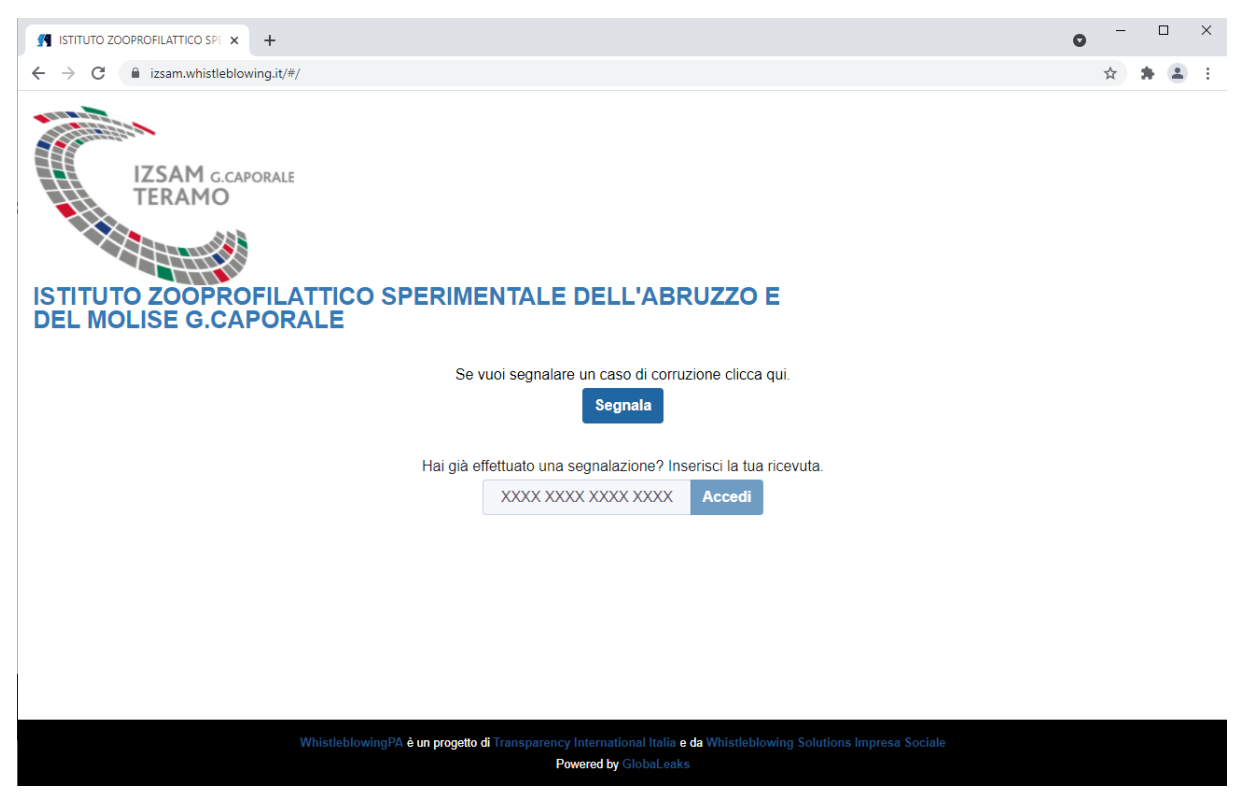

*Figura 1 - Schermata di accesso per il Segnalante*

Se si sceglie di effettuare una nuova segnalazione il sistema propone un pop-up informativo (Figura 2) e selezionando *Procedi* si può accedere al questionario.

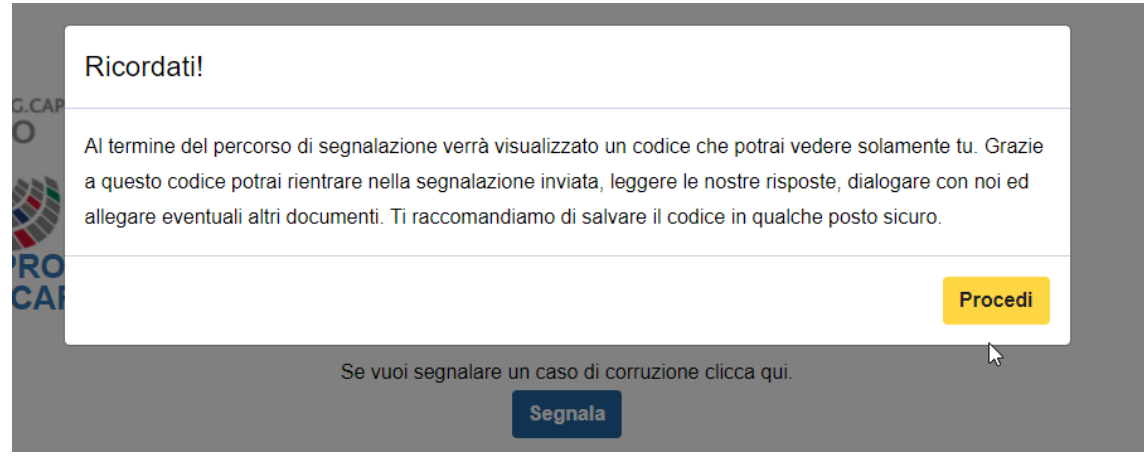

*Figura 2 - Pop-up informativo*

Il questionario è suddiviso in tre parti:

- **•** Informazioni preliminari
- Compila la tua segnalazione
- Passo conclusivo

#### <span id="page-2-0"></span>Informazioni Preliminari

Nella prima sezione si deve prima di tutto scegliere il tipo di ente a cui ci si riferisce, se l'ente pubblico o un'azienda controllata/partecipata (Figura 3).

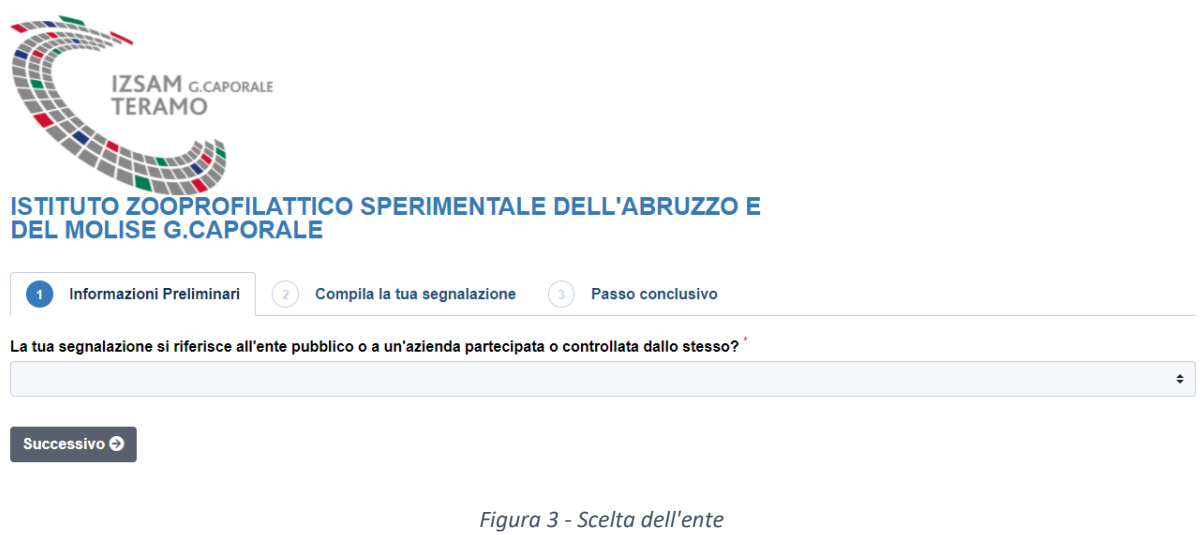

*Nota: Nel caso di personale di aziende controllate/partecipate la segnalazione deve comunque riguardare l'Istituto al quale si sta effettuando la segnalazione.*

Poi sono richiesti il tipo di rapporto che si ha con l'ente oggetto di segnalazione, se il presunto illecito è stato già segnalato e se si sono subite discriminazioni.

Una volta compilati tutti i campi si può proseguire con lo step successivo.

#### <span id="page-2-1"></span>Compila la tua segnalazione

Il sistema fornisce spazio adeguato ad inserire le proprie generalità.

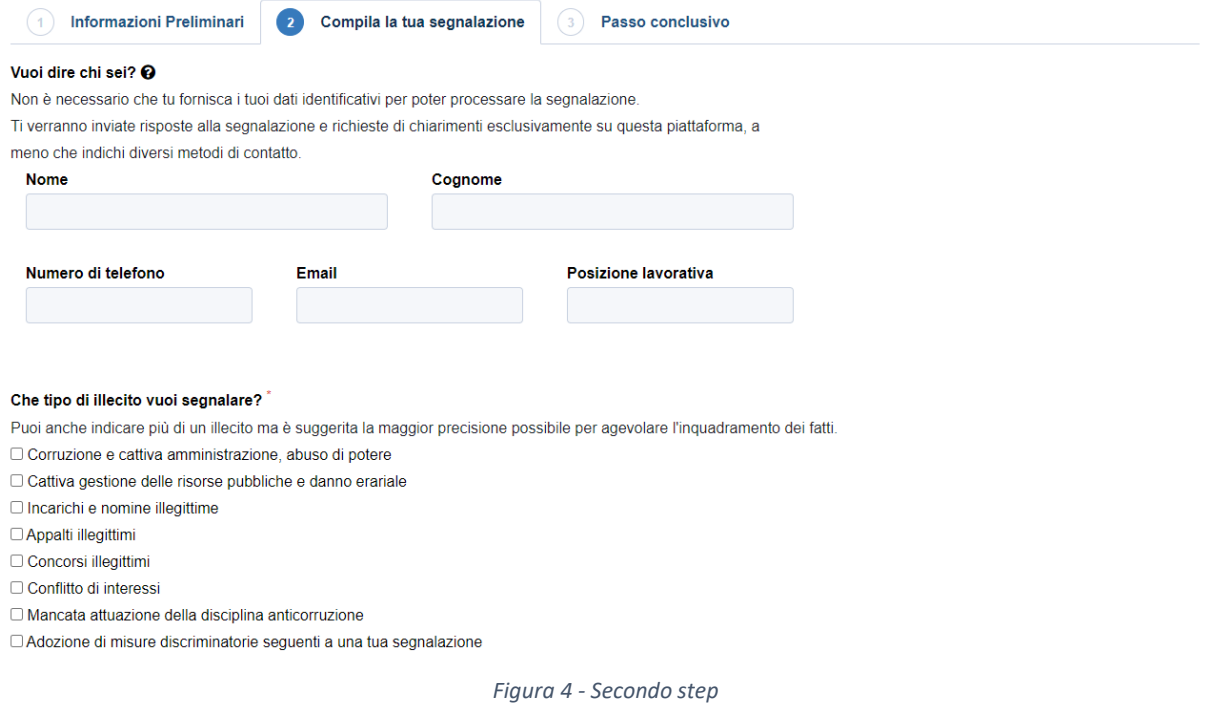

Il questionario prosegue con la richiesta di informazioni dettagliate dei fatti, delle persone coinvolte e altre informazioni utili a verificare l'illecito, compresa la possibilità di caricare allegati in diversi formati.

### <span id="page-3-0"></span>Passo conclusivo

L'ultimo step è per la presa visione della normativa (Figura 5).

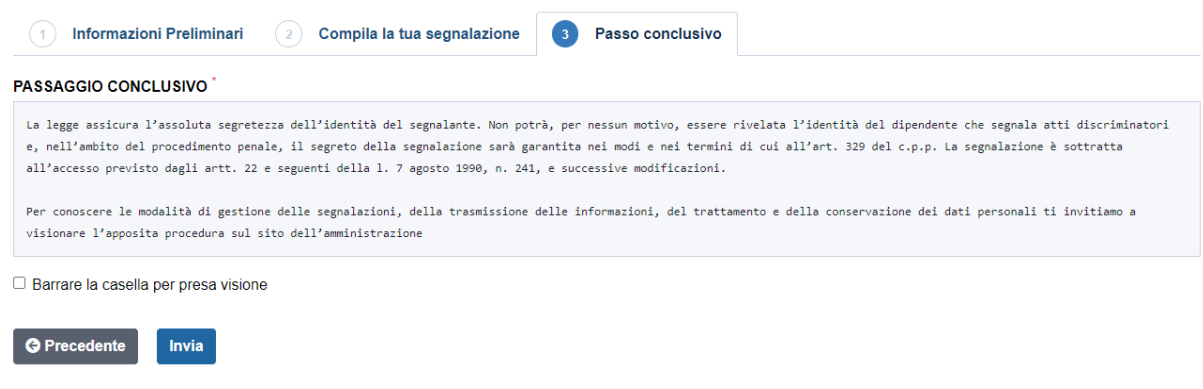

*Figura 5 - Terzo step*

A questo punto si può inviare la segnalazione a cui il sistema assocerà un codice di 16 cifre (Figura 6).

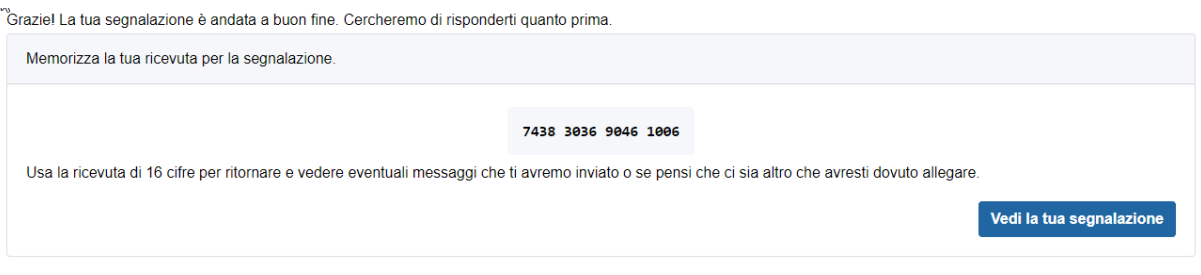

*Figura 6 - Schermata di segnalazione avvenuta*

Tale codice permette di accedere alla segnalazione in qualsiasi momento per verificare a che punto si trova o per dialogare con l'RPCT.

#### *NOTA: il codice non può essere recuperato se smarrito.*

## <span id="page-4-0"></span>Accesso alla segnalazione

La segnalazione può essere visualizzata selezionando "*Vedi la tua segnalazione*" o in un secondo momento accedendo alla schermata di accesso per il segnalante in Figura 1.

Le risposte del questionario non sono modificabili una volta inviata la segnalazione, ma è possibile aggiungere o comunicare con l'RPCT tramite l'area commenti a fine pagina, oltre a poter aggiungere ulteriori allegati se necessario (Figura 7). Il dialogo con l'RPCT avverrà tramite questi commenti.

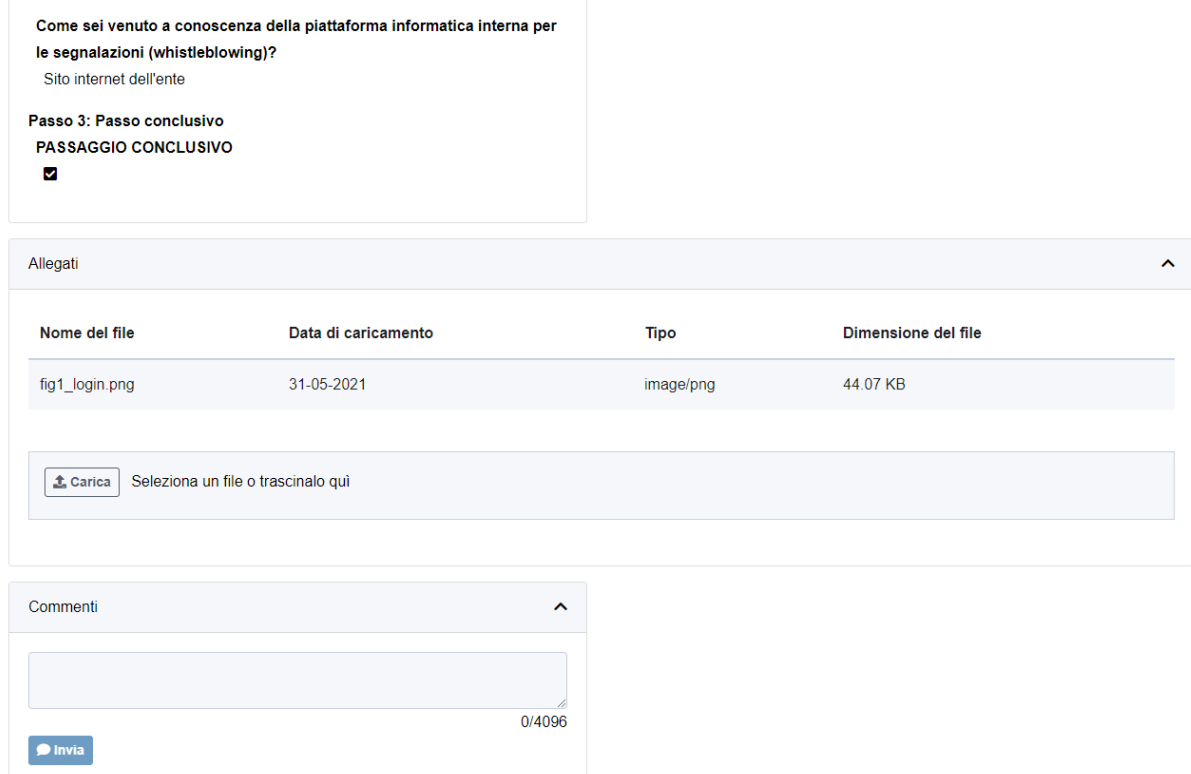

*Figura 5 - Box commenti per il Segnalante*